## **MODE OPERATOIRE AGENT Comment consulter un document dans mon dossier numérique ?**

Dans l'espace Agent SIRHIUS, rubrique « Mon dossier numérique », il convient de cliquer sur « Consulter mon dossier ».

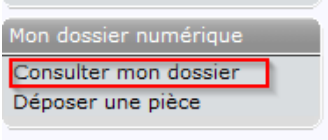

La page de consultation s'affiche.

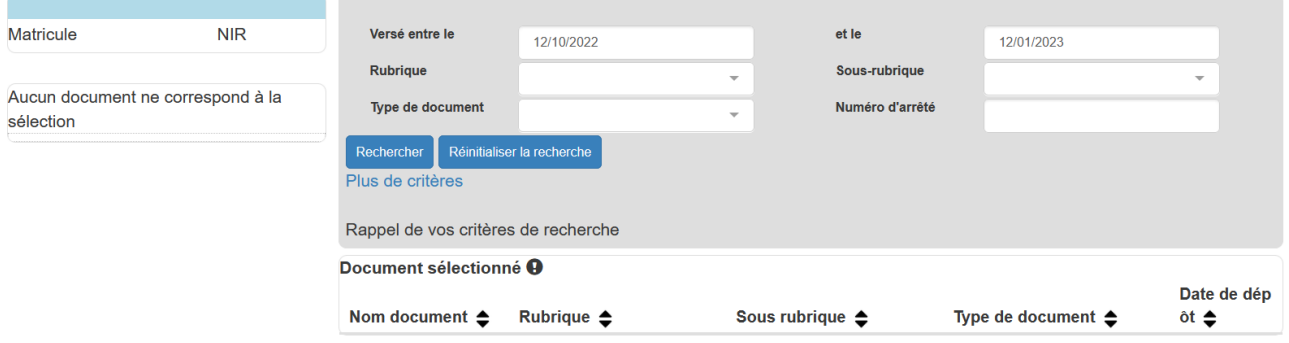

Pour consulter un document, par exemple un compte rendu d'évaluation, il convient :

1 - d'étendre la période de recherche à l'année de l'entretien recherché ;

2 - de cliquer sur Rechercher ;

3 - de dérouler la liste de documents correspondant au résultat de recherche et de choisur celui qui convient ;

4 - de visualiser le document pour le voir apparaître ;

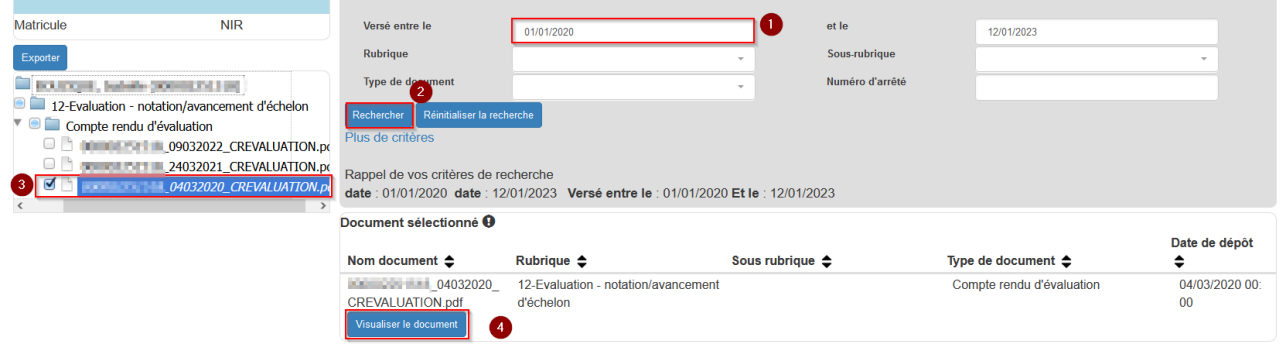

## 5 - de le télécharger si besoin.

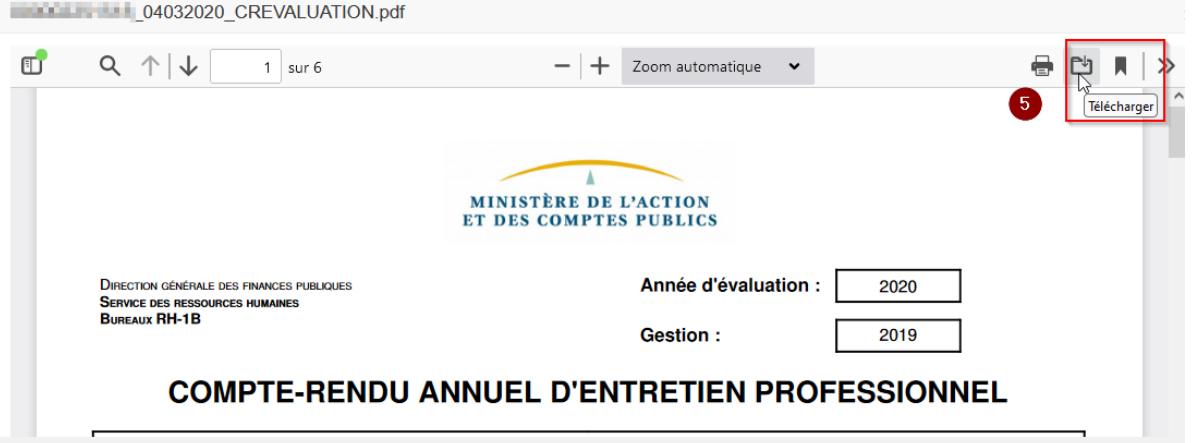